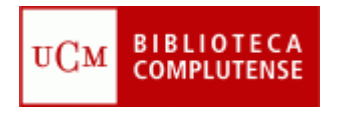

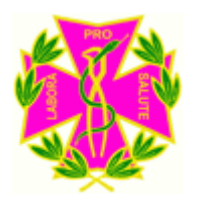

## MEDLINE

#### Facultad de Odontología **Biblioteca**

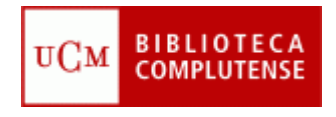

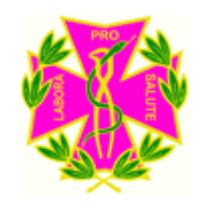

## Objetivos del curso

- Conocer la base de datos MEDLINE
	- Cómo realizar una búsqueda
	- Cómo guardar los resultados de la búsqueda
	- Cómo utilizar el vocabulario MESH
	- Cómo crear el espacio Ebscohost

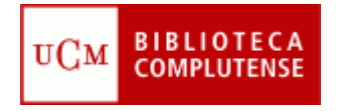

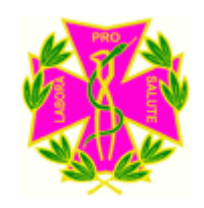

# ¿Qué es Medline?

- Medline es una base de datos bibliográfica producida por la National Library of Medicine (NLM) de los EUA.
- Recoge las referencias bibliográficas de los artículos publicados en casi 5.000 revistas del área biomédica desde los años sesenta del siglo pasado.
- Actualmente cuenta con más de 15 millones de referencias

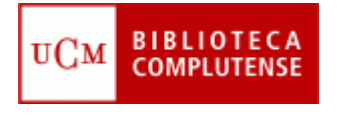

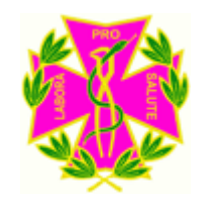

### Medline en la BUC

- Para acceder a la base de datos Medline hay dos opciones:
	- A) Hay un acceso directo en enlaces rápidos
	- B) Seleccione la pestaña Bases de Datos y escriba en la caja de búsqueda: **Medline**

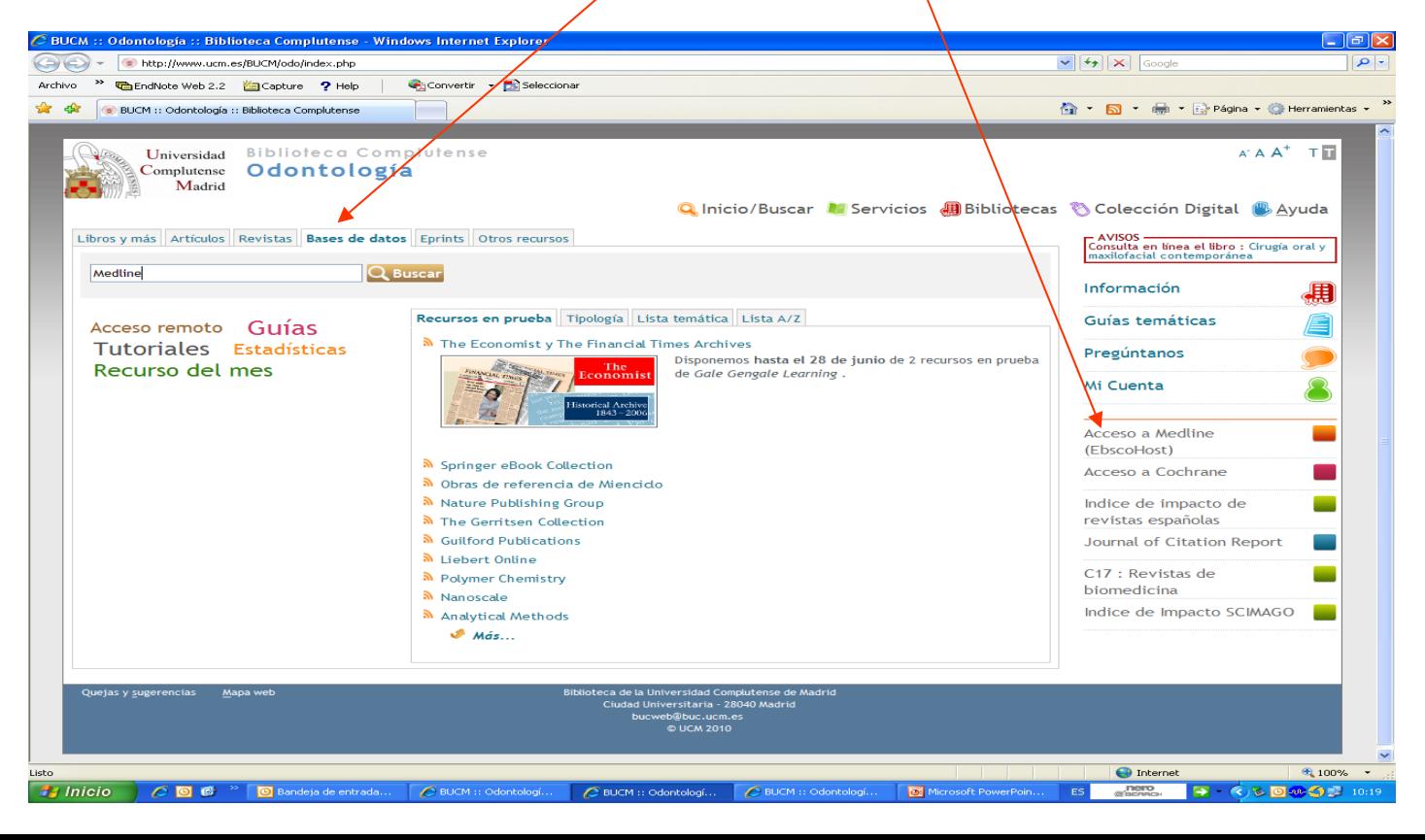

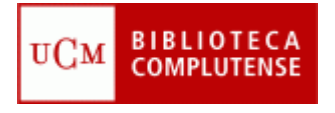

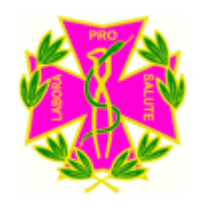

#### Medline en la BUC

• Al pinchar en Medline, saldrán dos opciones, elegiremos la opción Medline (Ebsco):

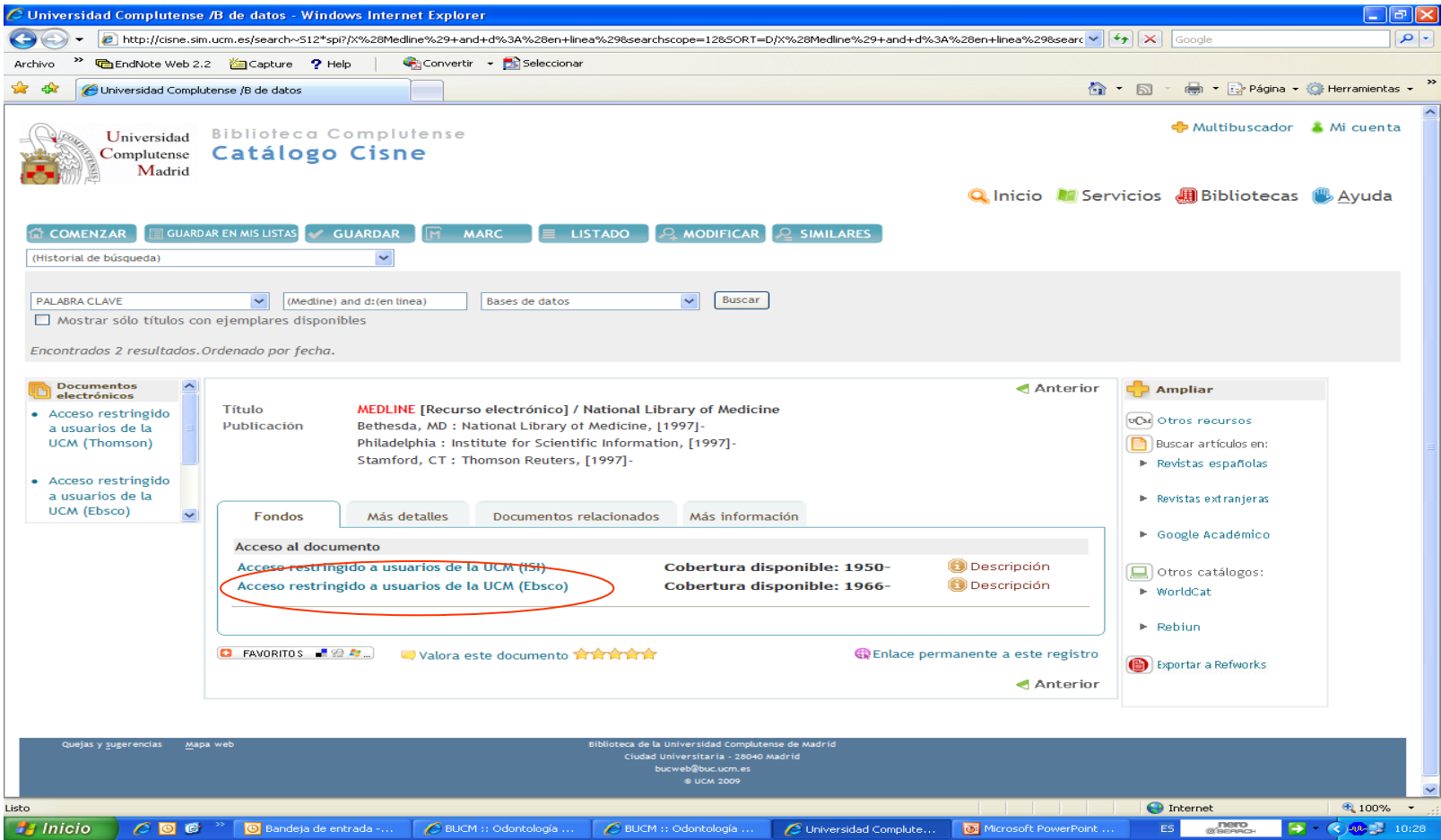

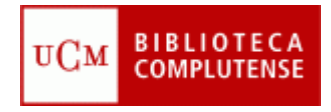

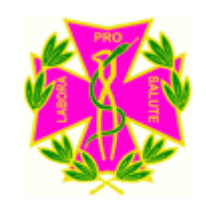

## Búsqueda avanzada

- Escriba en la primera casilla, el término principal de su búsqueda (en inglés).
- Es posible utilizar los operadores booleanos (AND, OR y NOT) para acotar la búsqueda.
	- And (Relaciona los términos entre sí)
	- Or (Busca uno ú otro término)
	- Not (Excluye ese término)
- Si desea limitar aún más la búsqueda puede utilizar el cuadro que aparece en la parte inferior de la pantalla.

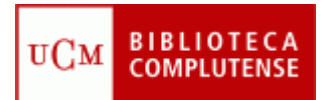

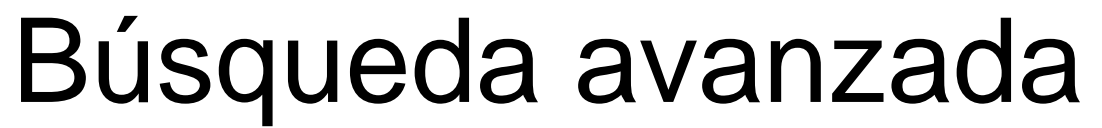

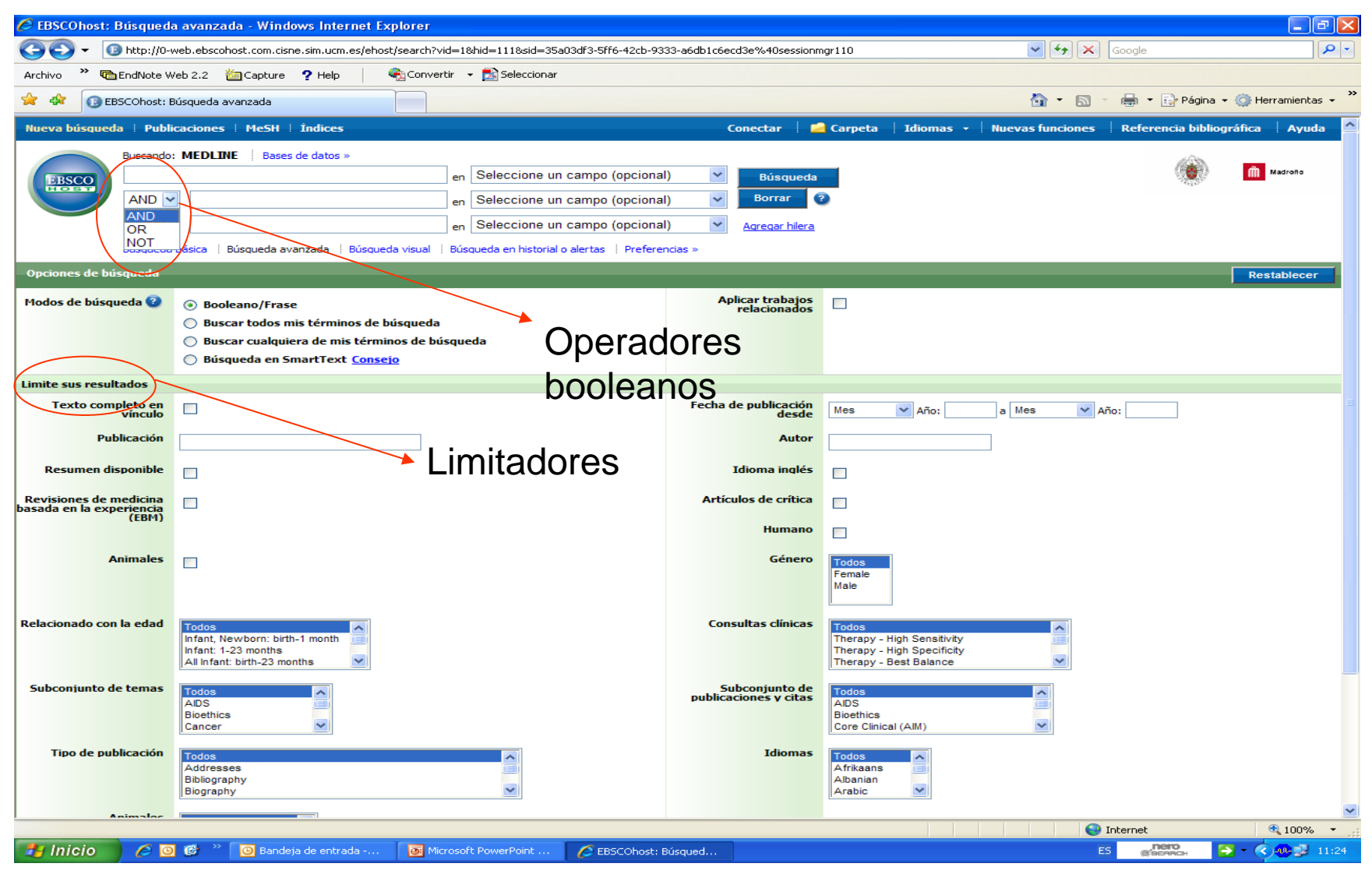

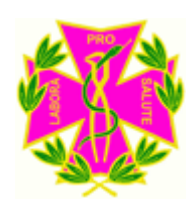

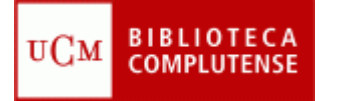

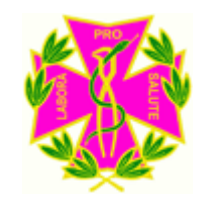

#### Resultados de búsqueda

- Una vez realizada la búsqueda, aparecerán los artículos que hay sobre ese tema. En la parte izquierda, el propio programa nos ofrece la posibilidad de restringir la búsqueda por temas.
- Debajo de cada artículo, hay un enlace a nuestro catálogo para saber si está o no en la biblioteca, y si podemos acceder al texto completo.

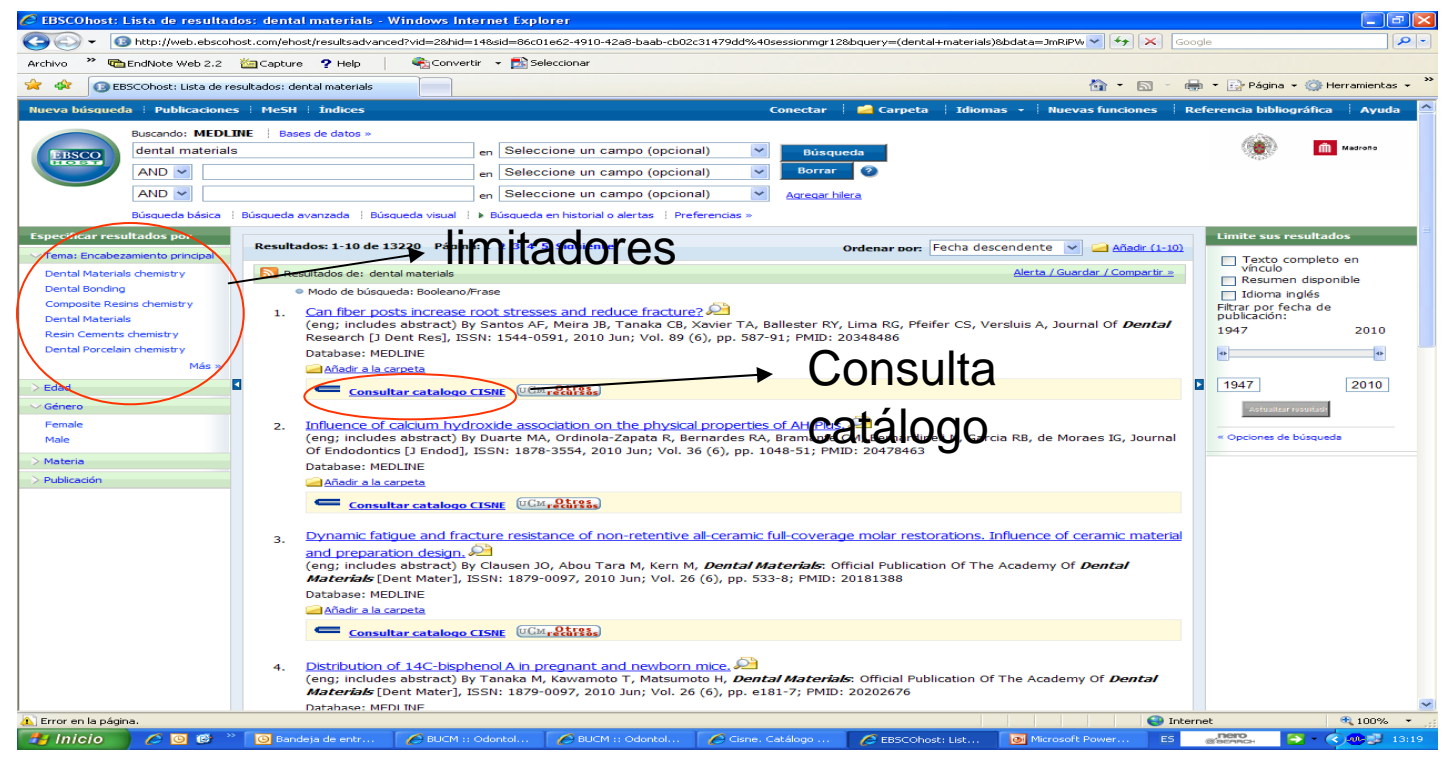

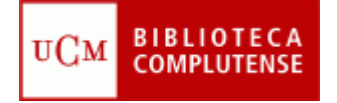

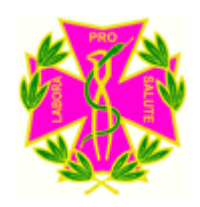

#### **Cómo guardar los resultados de una búsqueda**

- Desde el listado de resultados puede elegir las referencias que más le interesen y añadirlas a la carpeta de referencias guardadas.
- Para ello, pulse el icono **Añadir** que aparece a la izquierda de cada referencia, y el icono de la carpeta aparecerá abierto.

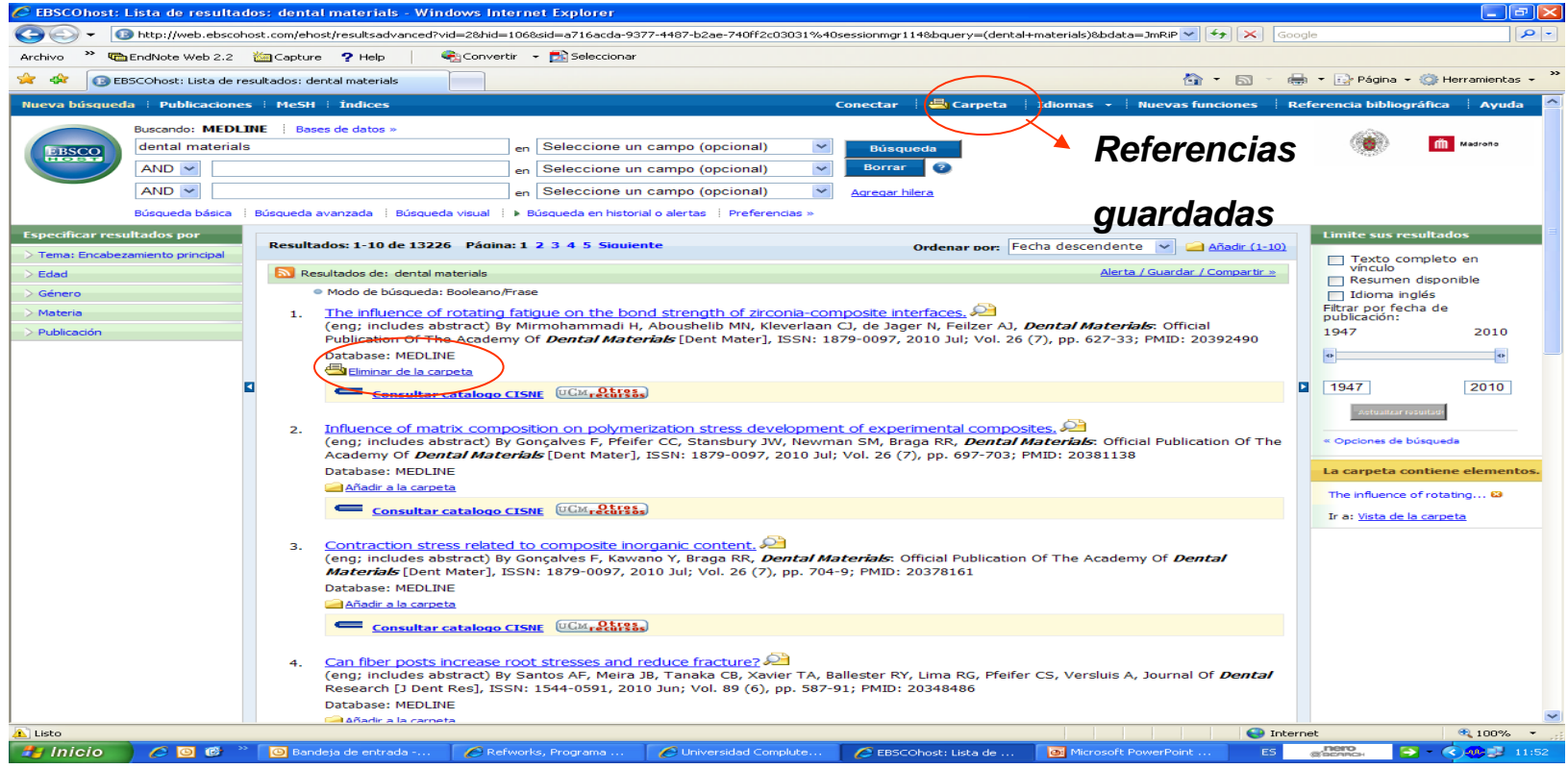

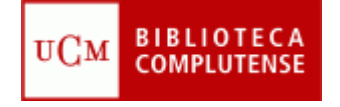

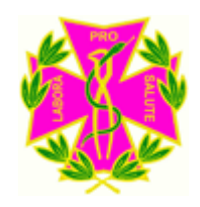

#### **Como guardar los resultados de una búsqueda**

• Una vez seleccionadas todas las referencias que le interesen, pinche en el icono de la carpeta de referencias guardadas y desde aquí puede imprimirlas, enviar por e-mail, guardarlas en disco o exportar a un gestor de bibliografías

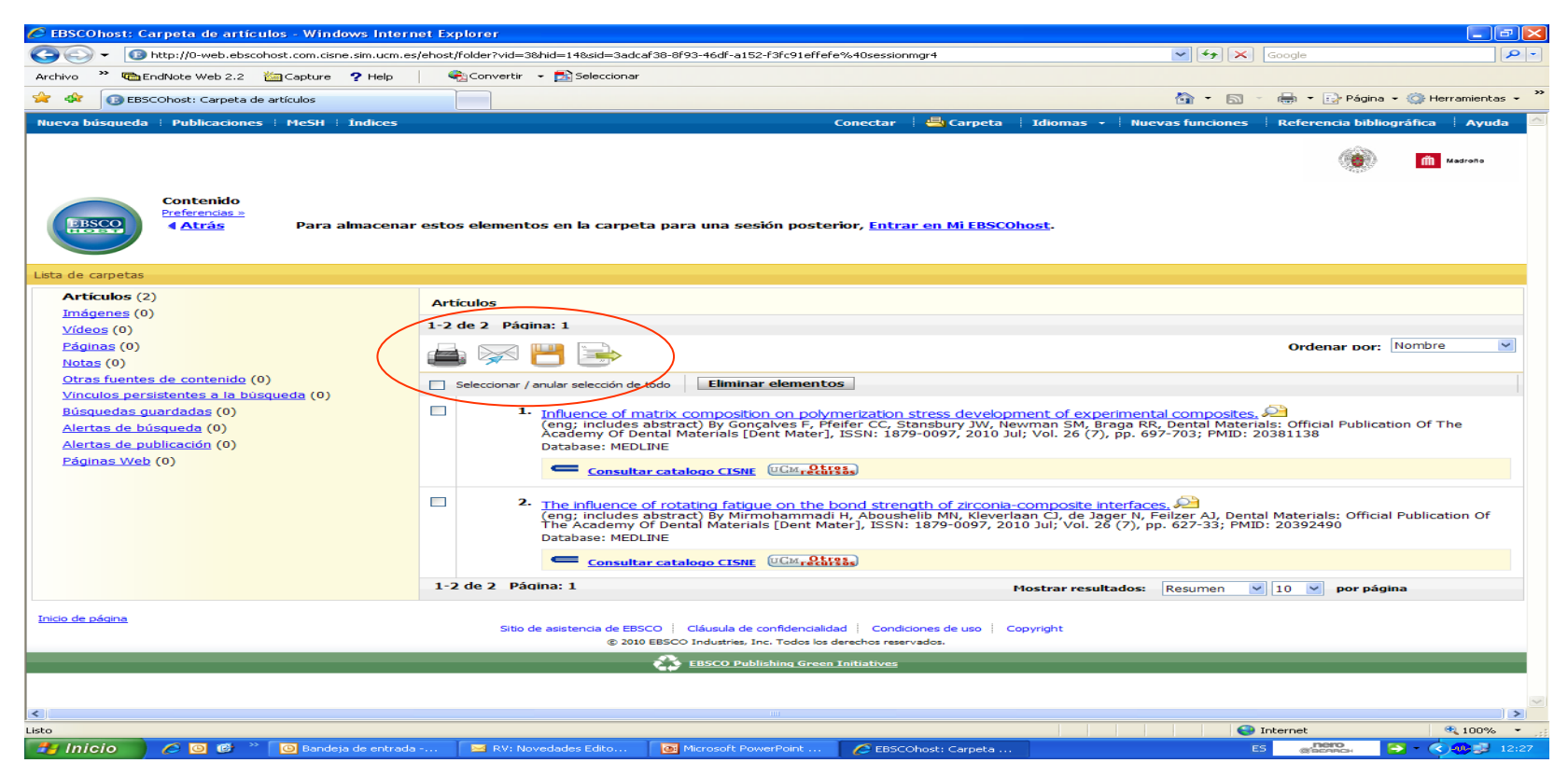

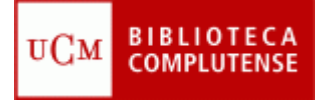

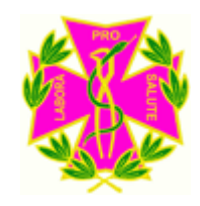

#### **Búsqueda por materia MESH**

- MeSH es un vocabulario controlado de términos biomédicos que identifican el contenido de cada artículo en la base de datos. Permite aplicar subencabezamientos para especificar el término.
- Si desea hacer la búsqueda por materia puede pinchar en **Añadir**

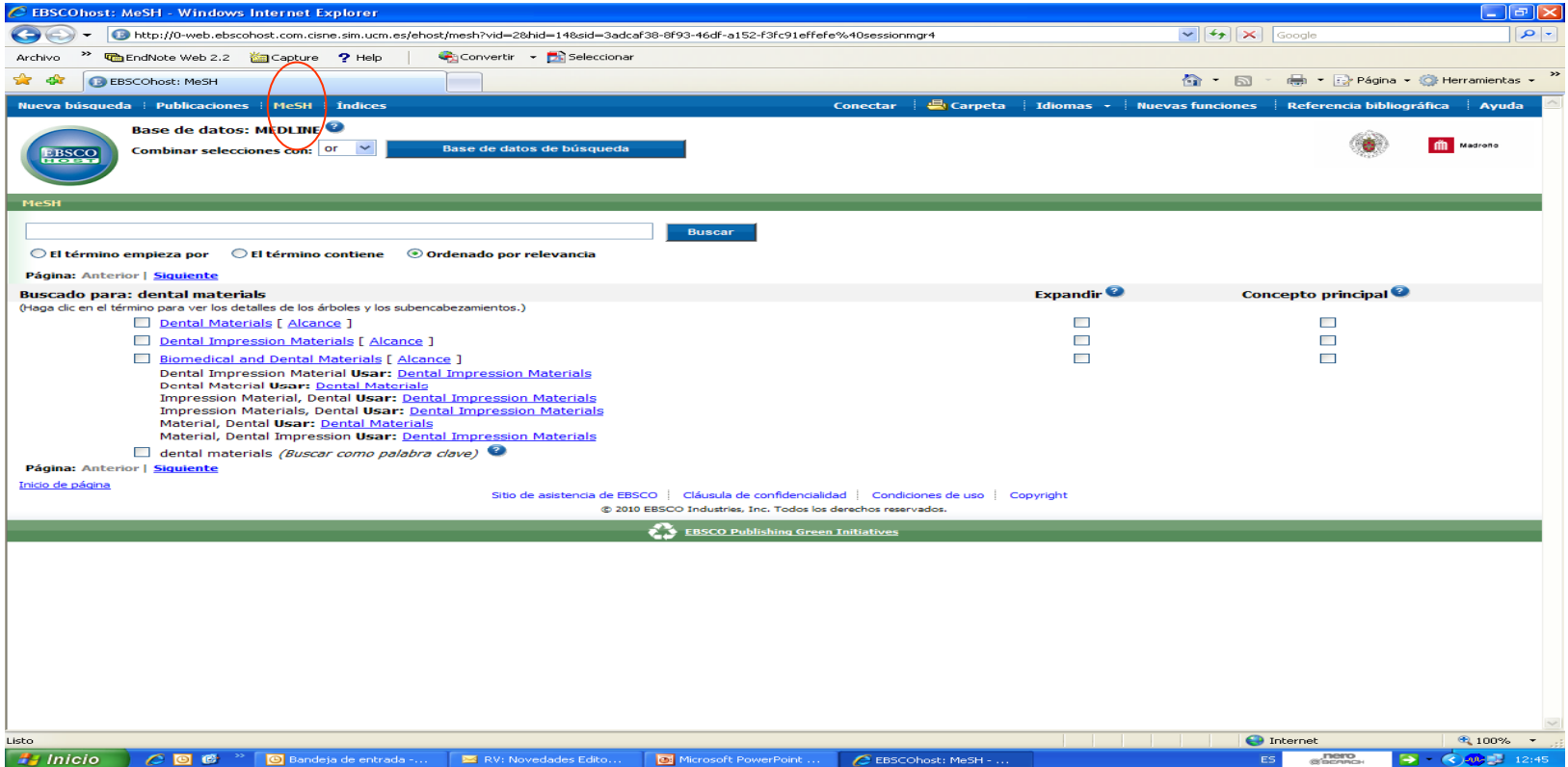

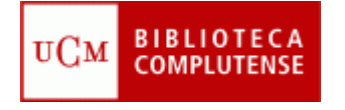

#### Mi EBSCOhost

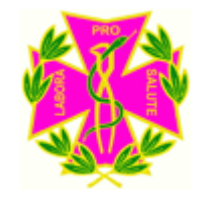

• Desde la pantalla principal, puede registrarse como usuario para obtener alertas, las cuales permiten recibir en su cuenta de correo electrónico los nuevos registros del tema de su interés que vayan apareciendo en Medline. Pinche en **Conectar** y rellene los datos que le pidan.

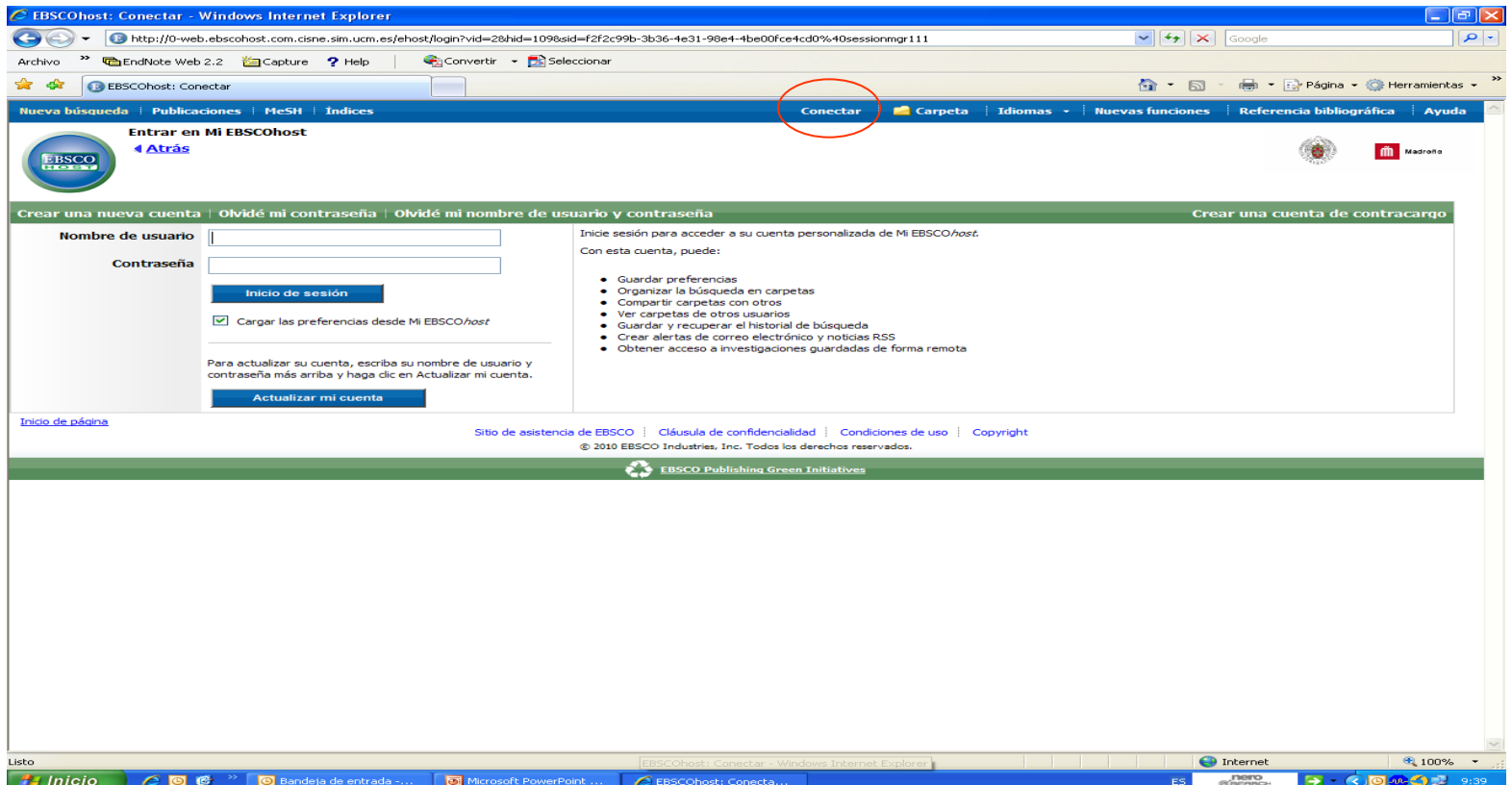

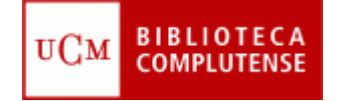

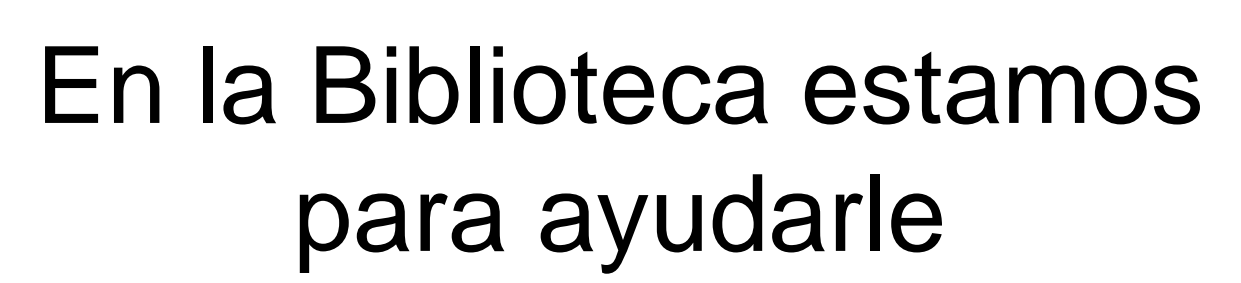

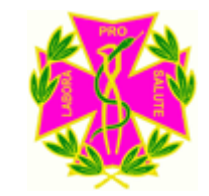

- Recuerde que puede solicitar ayuda al personal de la biblioteca para solucionar cualquier duda al utilizar Medline.
- Puede contactar con la biblioteca por teléfono (91 394 2008) o a través del correo electrónico ([buc\\_odo@buc.ucm.es](mailto:buc_odo@buc.ucm.es) )

Muchas gracias por su atención